# **Erratum Whatsapp voor Androidtelefoons**

*Onlangs is er een update verschenen van WhatsApp. In dit aanvullende bestand leest u over de belangrijkste verschillen. Sommige schermen zijn enigszins gewijzigd qua opmaak. De knoppen zijn dan nog wel beschikbaar, maar zien er iets anders uit of staan op een andere plaats in het scherm. Over het algemeen zal dit geen problemen opleveren bij het doorwerken van het boek, daarom worden in dit bestand alleen de wijzigingen aangegeven die van belang zijn voor het volgen van de stappen in het boek.*

# **Hoofdstuk 1 WhatsApp gebruiken**

## **1.2 Profiel aanmaken**

Pag. 18 De tweede schermafbeelding ziet er iets anders uit. De stappen zijn nog

wel hetzelfde. Tik op Mogelijk ziet u een venster met de melding dat *WhatsApp* toegang nodig heeft tot uw foto's, media en bestanden. Tik, indien nodig, op DOORGAAN TOESTAAN TOESTAAN.

AKKOORD EN DOORGAAN

Bij de derde schermafbeelding ziet de knop

.

**VOLGENDE** 

Pag. 19 U ziet een venster waarin u *WhatsApp* toegang geeft tot uw sms om uw telefoonnummer gemakkelijk te verifiëren. Tik op **DOORGAAN TOESTAAN** 

> Mogelijk ziet u na het verifiëren van het telefoonnummer een venster over een eerder gemaakte back-up van *Google Drive* herstellen. In dit boek wordt ervan uitgegaan dat u *WhatsApp* nog niet eerder hebt gebruikt. Tik, indien nodig, op OVERSLAAN.

Pag. 22 Bij de eerste schermafbeelding ziet de knop VA VOLGENDE er nu

zo uit: VOLGENDE

## **1.3 Profiel wijzigen**

Pag. 25 Na het wijzigen van de naam, ziet u niet meer direct het scherm waarin u de status kunt aanpassen. Tik eerst twee keer op  $\leftarrow$  en tik dan op **STATUS** boven in het scherm. Statusupdates zijn gewijzigd in *WhatsApp*. De statusupdates bleven eerder staan totdat u de status weer wijzigde, nu worden statusupdates na 24 uur verwijderd.

Het plaatsen van statusupdates wordt verderop in dit bestand kort uitgelegd.

Om verder te gaan bij *paragraaf 1.4 Een bericht typen en versturen*, tikt u op CHATS

# **1.4 Een bericht typen en versturen**

Pag. 27 De knop om een een nieuwe chat te starten, vindt u rechtsonder in het scherm.

#### **1.9 Een foto meesturen**

Pag. 37 Bij de onderste schermafbeelding ziet u nu meer knoppen:

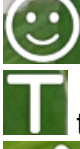

een afbeelding of smiley toevoegen aan de foto.

tekst toevoegen aan de foto.

tekenen op de foto.

Als u de foto wilt roteren, tikt u eerst op de knop om bij te snijden. Daarna ziet u de knop om te roteren onder in het scherm.

Pag. 39 Alle foto's, video's, links en documenten brengt u als volgt in beeld:

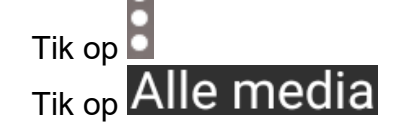

De knop om een foto door te sturen ziet er nu zo **behaat** uit.

#### **1.10 Bijlagen versturen**

Pag. 39 De knop met de paperclip staat nu onder in het scherm in de balk waar u een bericht typt.

> Mogelijk ziet u geen *Foto's*, maar een andere naam voor de map, zoals *Camera* of *Alle media*.

Pag. 40 Als u de foto wilt roteren, tikt u eerst op de knop om bij te snijden. Daarna ziet u de knop om te roteren onder in het scherm. In plaats van tikken op *OK*, tikt u op **GEREED** 

Pag. 44 Na tikken op een contactpersoon, tikt u op **1999.** Daarna ziet u de

contactgegevens. De knop VERZENDEN ziet er nu zo

#### **1.12 Berichten doorsturen**

Pag. 46 U ziet geen 1 meer staan om te tonen dat er een bericht is geselecteerd.

Pag. 47 U ziet niet meer de knoppen bovenaan .

U kunt, indien nodig, de contactpersoon zoeken via de zoekfunctie . Na het selecteren van de contactpersoon waarnaar u het bericht wilt

doorsturen, tikt u op . U hoeft niet meer te bevestigen dat u het bericht wilt doorsturen.

Pag. 48 U ziet een ander venster voor het verwijderen van de berichten. U kunt ervoor kiezen de berichten alleen voor uzelf te verwijderen, het verwijderen van de berichten te annuleren en de berichten te verwijderen voor iedereen. Tik in het venster op de gewenste optie, bijvoorbeeld VERWIJDEREN VOOR IEDEREEN

## **1.16 Bellen met WhatsApp**

Pag. 56 U kunt via *WhatsApp* een telefoongesprek (u hoort elkaar) voeren of een

videogesprek (u hoort en ziet elkaar). Als u wilt bellen, tikt u op  $\Box$ in het venster dat daarna verschijnt op  $\sf BELLEN$ 

Als u wilt videobellen, tikt u op **Legen in het venster dat daarna** verschijnt op **BELLEN** 

**1.17 Verzendlijsten** 

Pag. 58 De knop is gewijzigd in

**1.19 Tips** 

sturen.

Pag. 63 U moet eerst nog op tikken om het webadres door te kunnen

# **Hoofstuk 2 Instellingen, beveiliging en meer**

#### **2.1 Profielfoto wijzigen**

Pag. 69 Mogelijk ziet u geen *Foto's*, maar een andere naam voor de map, zoals *Camera* of *Alle media*.

In plaats van tikken op *OK*, tikt u op **GEREED** 

# **2.7 Back-up maken van gesprekken**

Pag. 80 De knop voor het maken van een back-up ziet er nu zo uit:

.

**BACK-UP MAKEN** 

## **2.10 Tips**

- Pag. 90 Mogelijk ziet u geen *Foto's*, maar een andere naam voor de map, zoals *Camera* of *Alle media*.
- Pag. 91 Een bestaande contactpersoon blokkeren werkt anders. Dit doet u nu

via het gespreksvenster. Open eerst het chatgesprek, tik daarna op . Meer, Blokkeren en tik in het venster dat verschijnt op **BLOKKEREN**. Een andere mogelijkheid is via de instellingen. Open de instellingen via

ende alle and the set of the set of the set of the set of the set of the set of the set of the set of the set of the set of the set of the set of the set of the set of the set of the set of the set of the set of the set of Lijst met geblokkeerde contacten  $^{\mid}$ en tik op de gewenste

contactpersoon.

### **Nieuw: het plaatsen van een statusupdate**

Een statusupdate is een foto of video die u kunt plaatsen in *WhatsApp* om anderen te laten weten wat u bezighoudt. U plaatst een statusupdate zo:

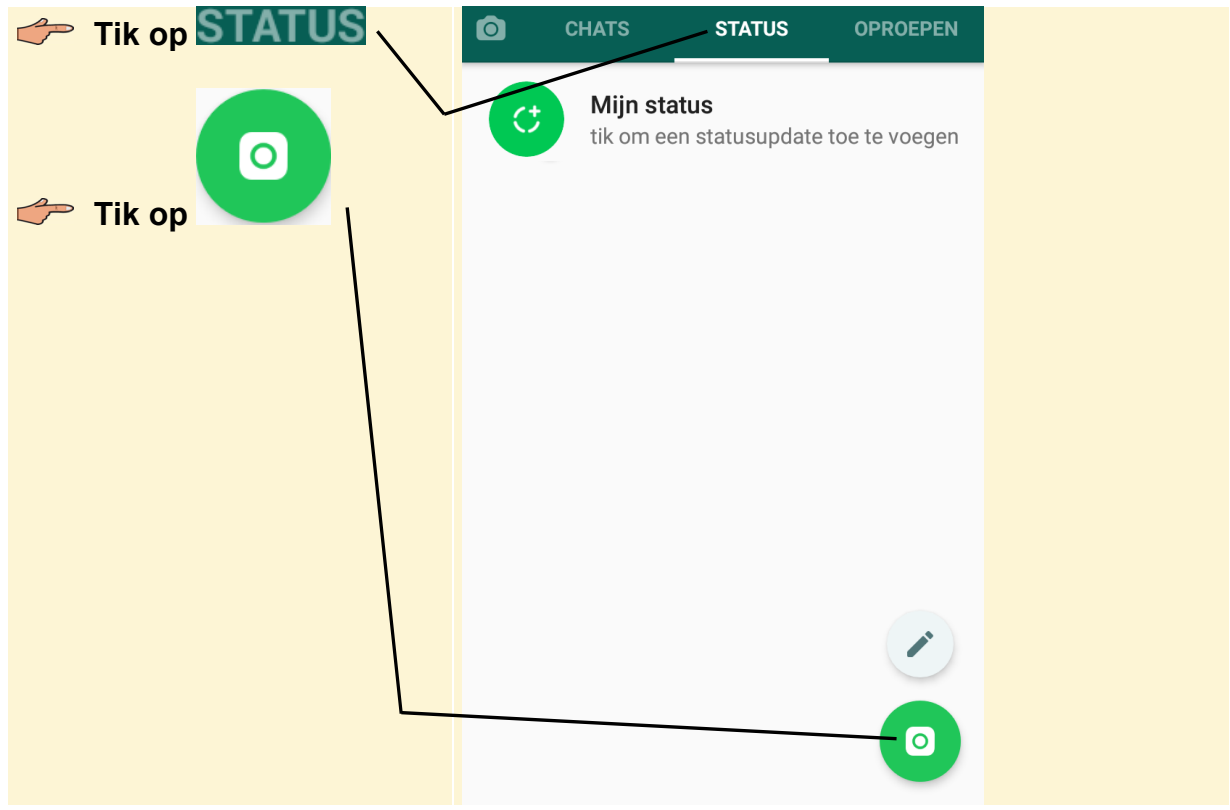

U ziet het venster dat u al gezien had in *paragraaf 1.9 Een foto meesturen*:

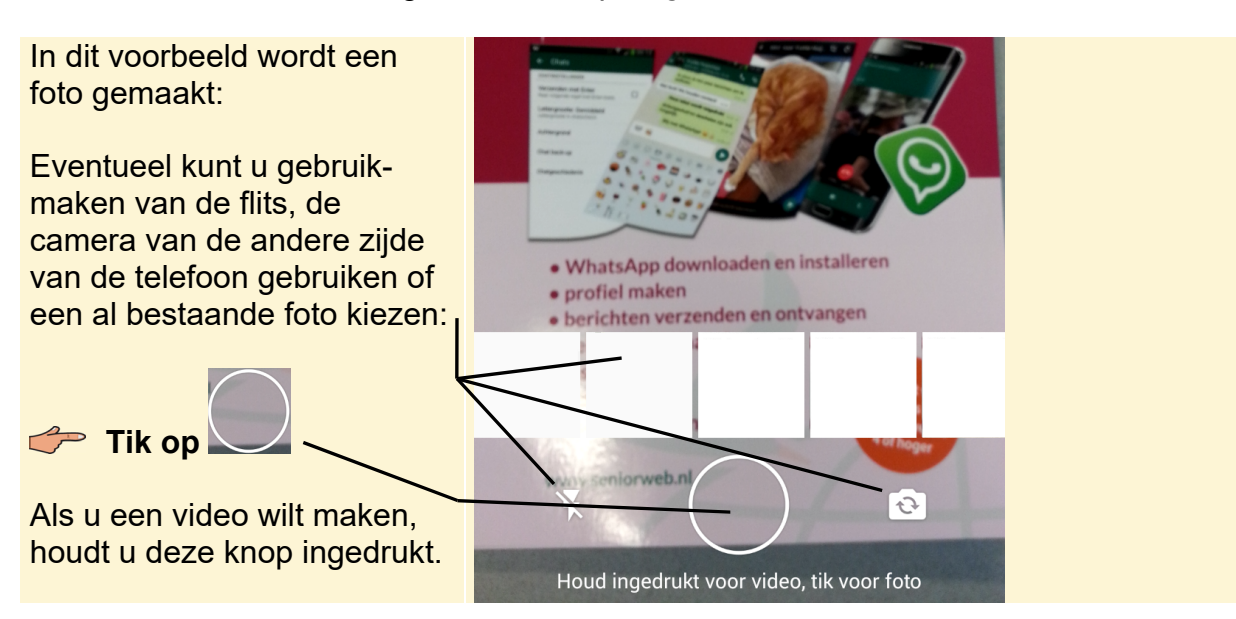

Indien gewenst, voegt u nog een afbeelding, smiley, tekst of tekening aan de foto toe of snijdt u de afbeelding bij via de knoppen rechtsboven. In dit voorbeeld wordt alleen een onderschrift aan de foto toegevoegd:

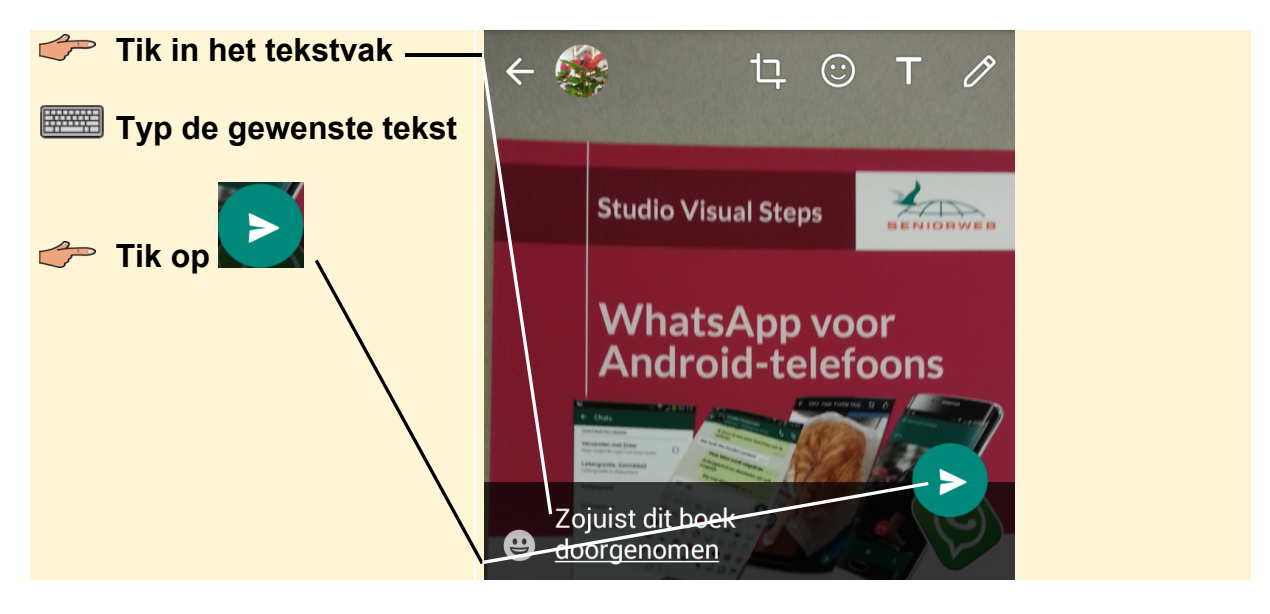

U ziet mogelijk het volgende venster. U kunt via dit venster nog aangeven wie de statusupdate mag zien:

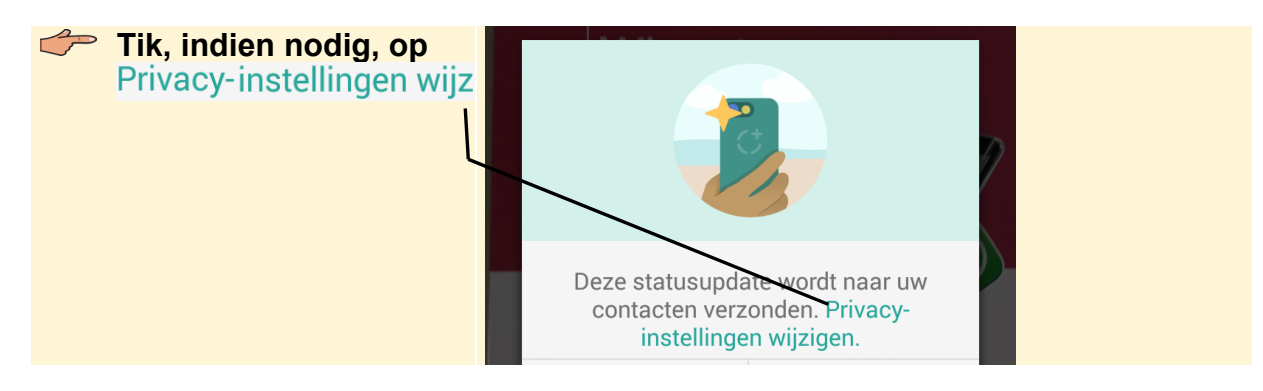

De verschillende opties worden getoond. Desgewenst selecteert u wie de statusupdate mag zien.

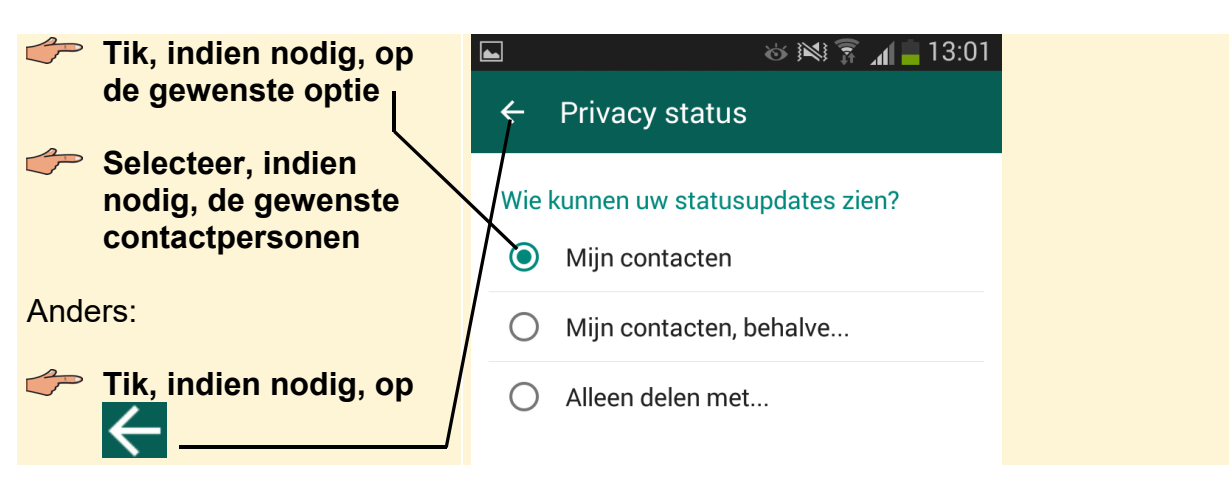

U verzendt de statusupdate:

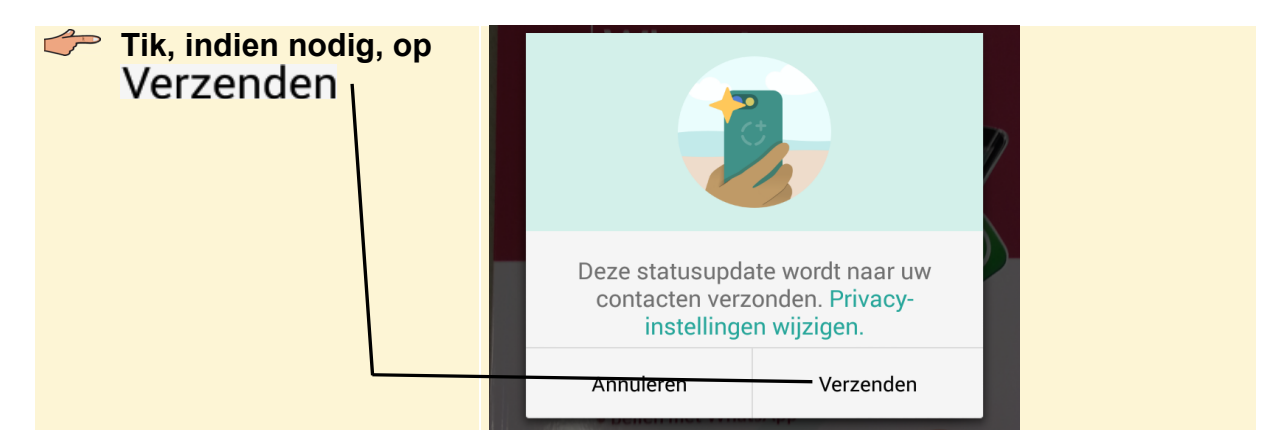

De statusupdate is geplaatst. Uw contactpersonen zullen deze update nu zien bij hun statusupdates. De statusupdate wordt na 24 uur automatisch weer verwijderd. Als u dat voor die tijd zelf weer wilt doen:

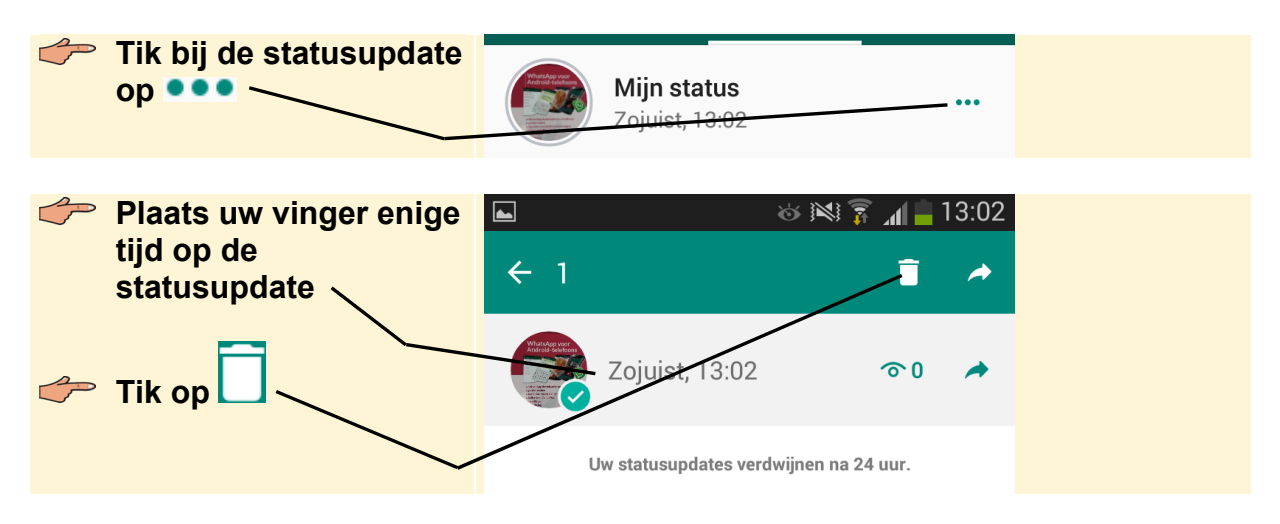

Er wordt om een bevestiging gevraagd.

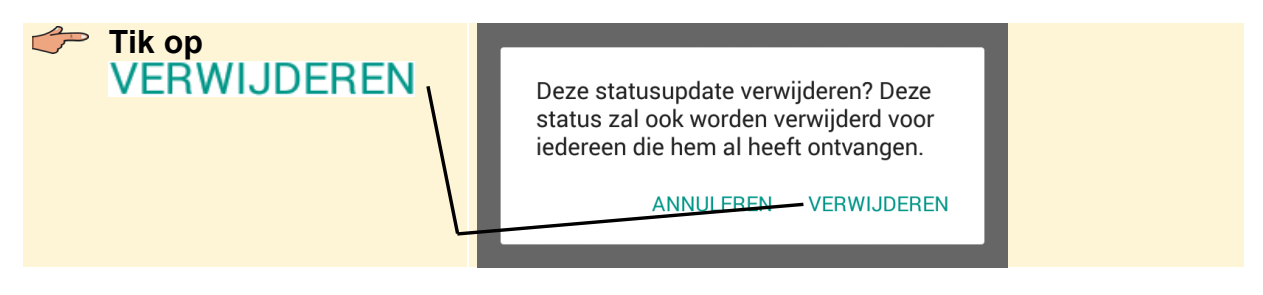

Om terug te gaan naar het chatvenster:

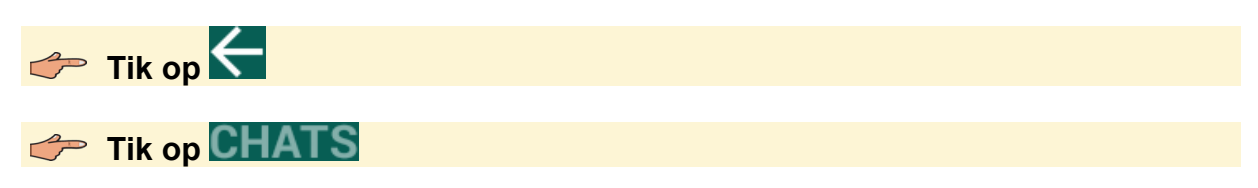

U ziet weer de gesprekken die u eerder hebt gevoerd.